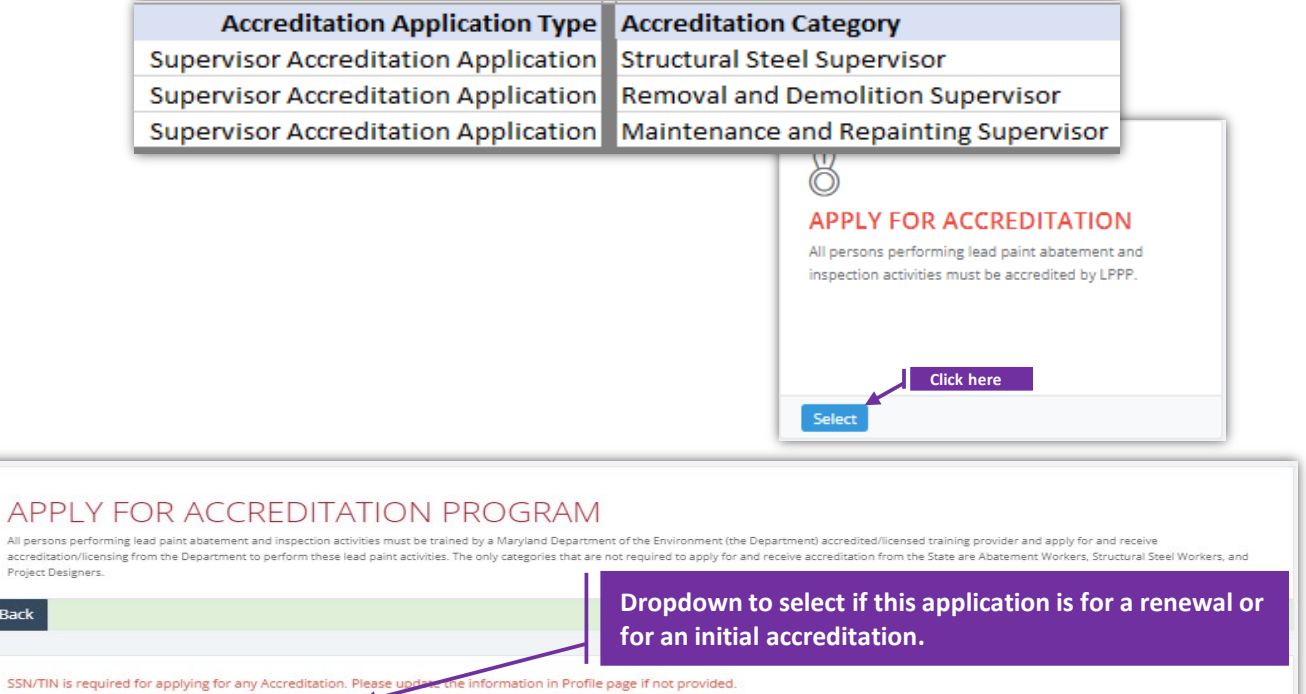

Back

Are you going to apply for renewal? : Select

# **Set-1: Steps** Click 'Select' button in 'APPLY FOR ACCREDITAION' tile from the dashboard. • All Users will have access to this tile. • Applicant needs to check if SSN is added to the profile as it is required for any individual accreditation applications. Not needed for Contractor Accreditation applications  $\triangleright$  User will navigate to a page to choose whether this application is for an Initial accreditation or a renewal. Select accordingly and click 'Go'. • Validation error will be displayed if clicked without a selection. **Required** Please make a selection.

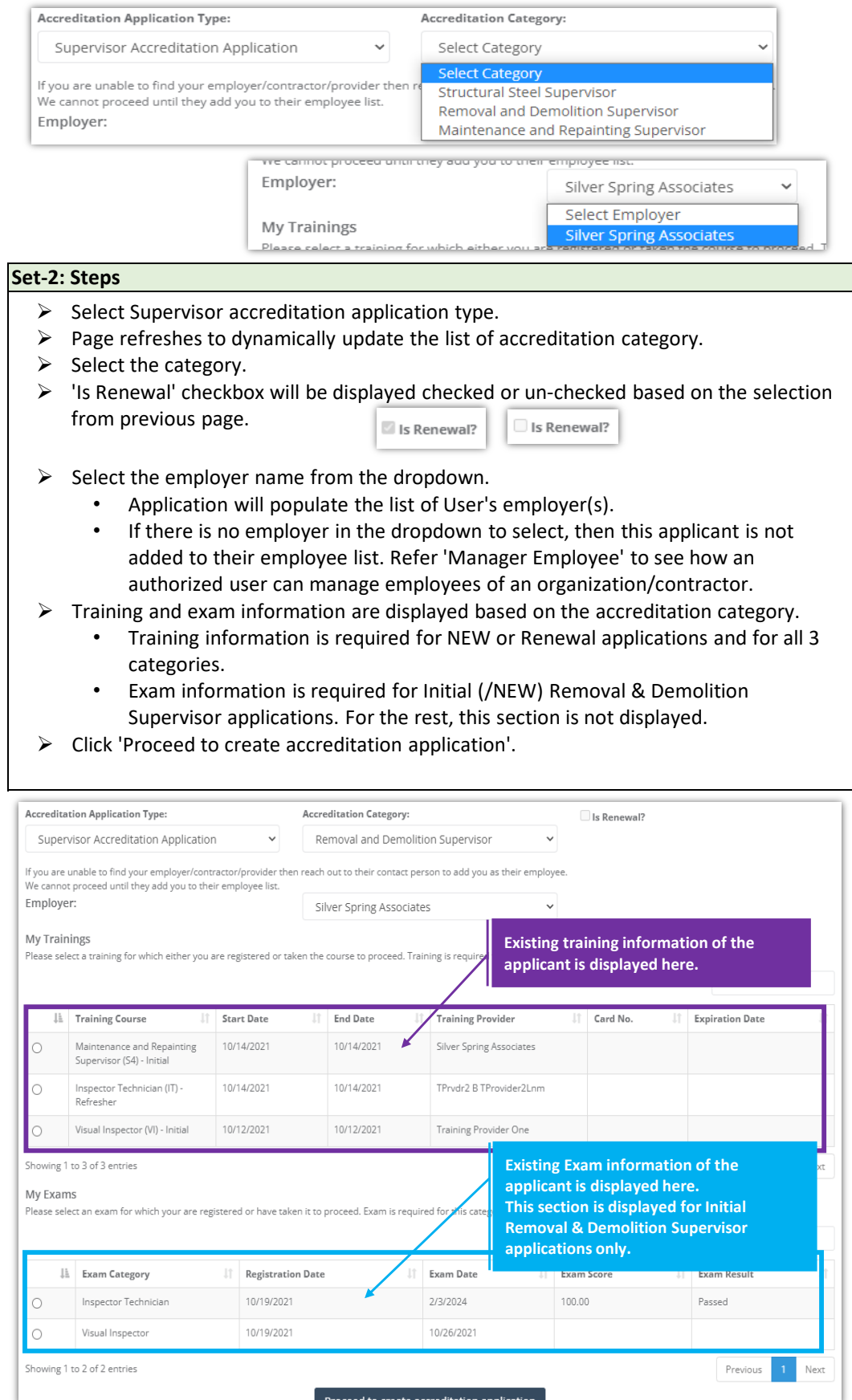

Proceed to create accreditation application

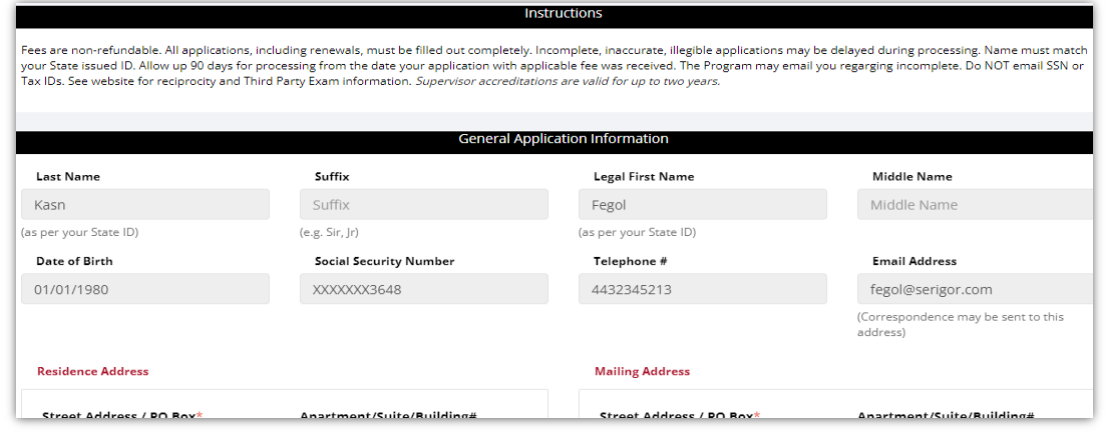

#### **Set-3: Steps**

- Instructions about the fee, and processing information is displayed in '**Instructions**' section.
- '**General Application Information**' section display information of the applicant.
	- Applicant's information is auto-populated from the personal profile created. Refer 'Register new user' to know how personal profile is created.
	- If any information is incorrect or need to be updated, then the user must update in the personal profile & start the application.
	- Please do not proceed if any information in this section is incorrect.
- '**Application Type**' will display whether this application is for a renewal or for an initial accreditation. For renewals, existing accreditation number & expiry date will be autopopulated.
- '**Application Category and Fee**' section carry information related to application fee, and 3rd party exam completion date.

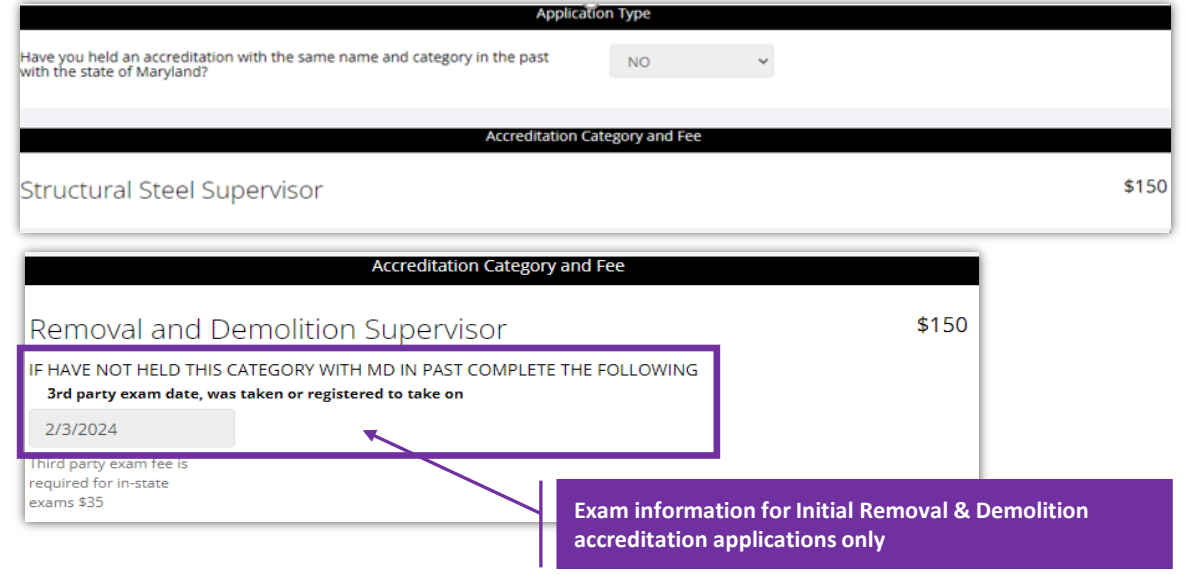

#### **Note:**

 $\triangleright$  3rd Party Exam section is application for Initial Removal & Demolition Accreditation Applications only.

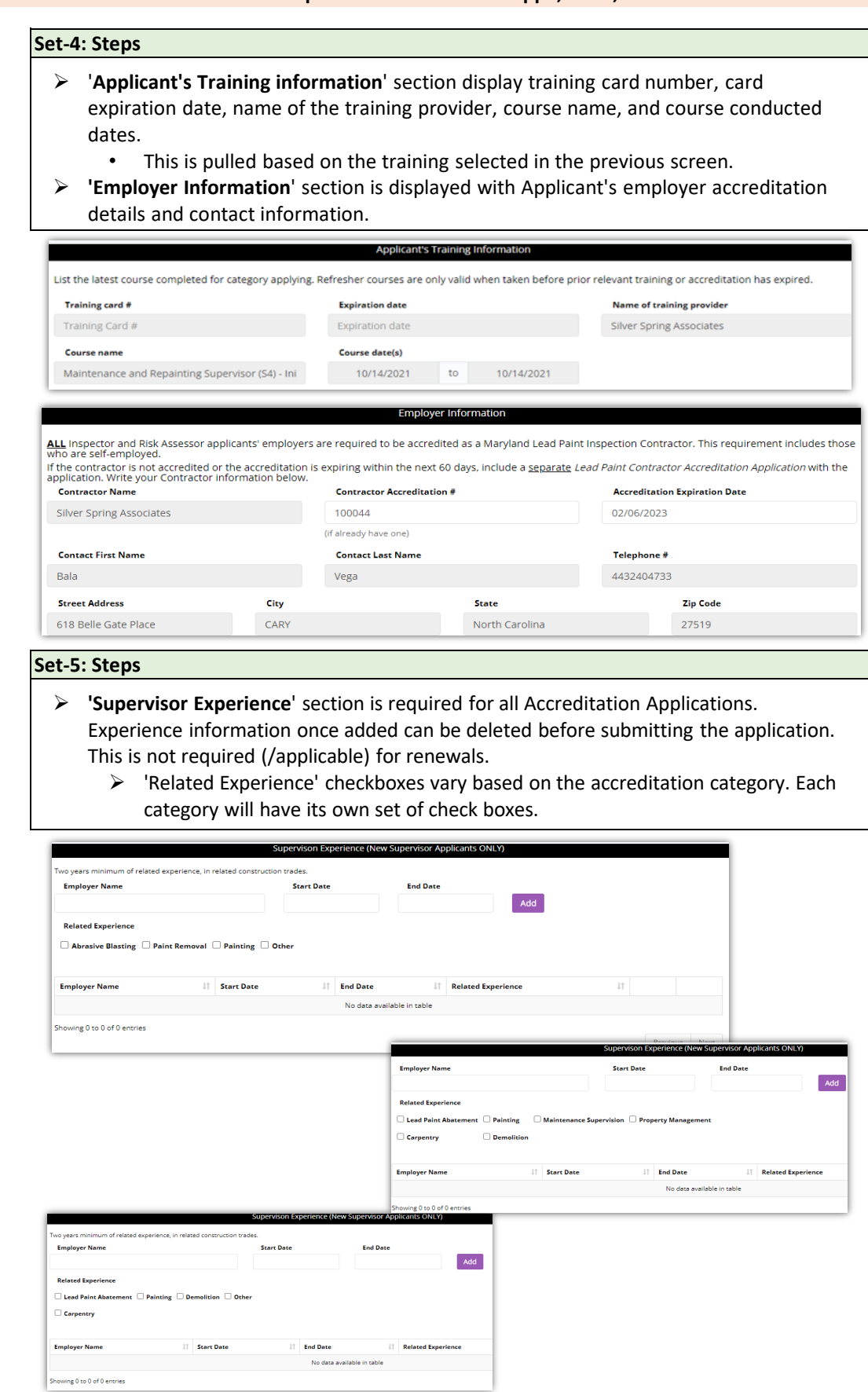

# **Set-6: Steps**

- Applicant can upload supporting files/documents in the '**Documents**' section.
	- Comments or notes can be added about the document attached.
- $\triangleright$  Click 'Save Application' to save and the user will navigate to the list of applications saved/submitted/approved.

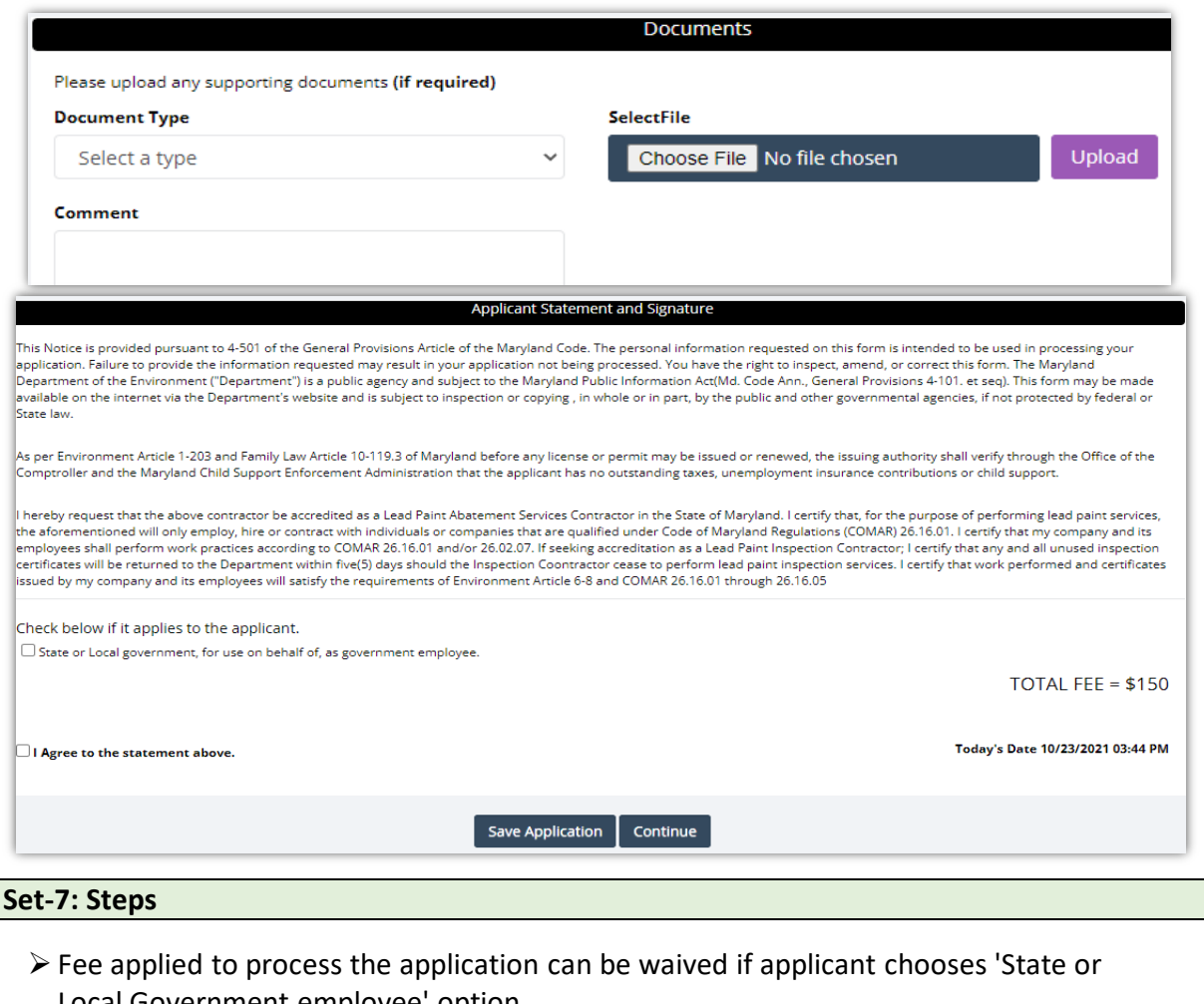

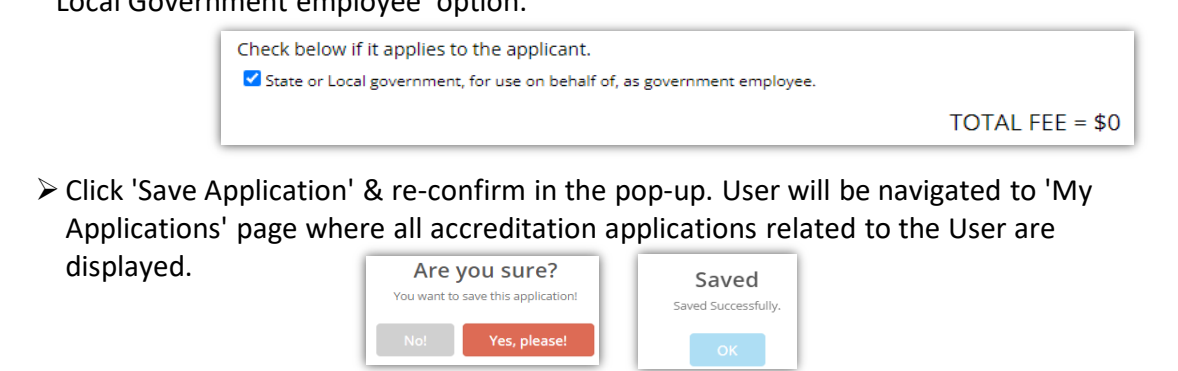

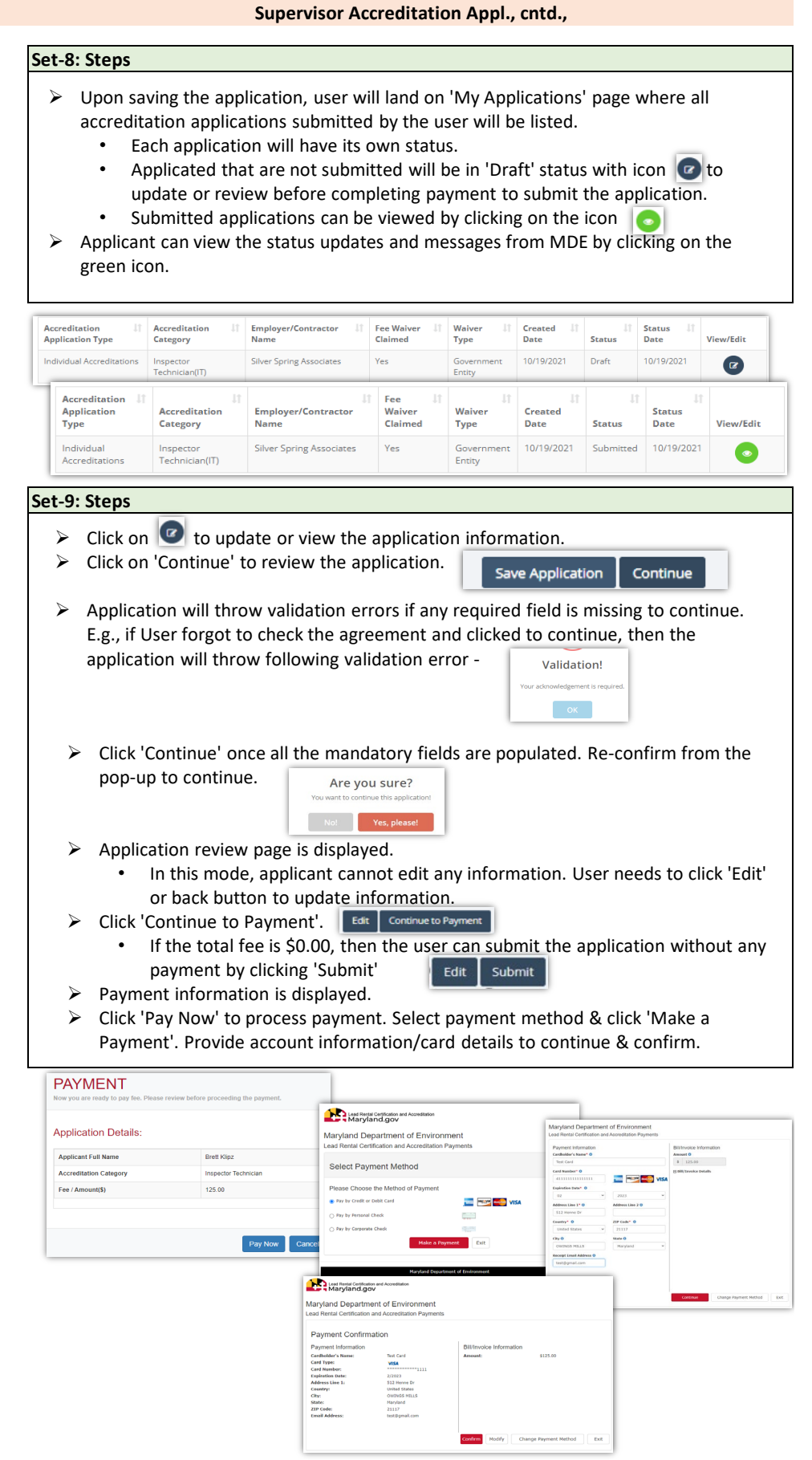

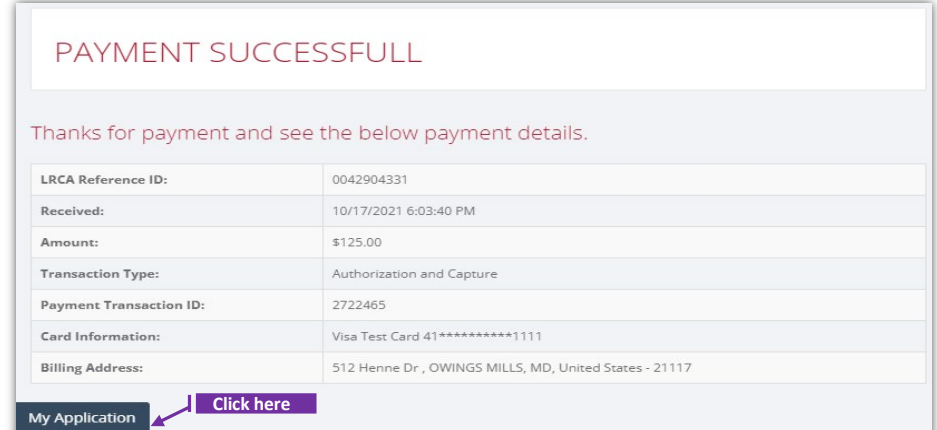

#### **Set-9: Steps**

- $\triangleright$  'Payment Successful' page is displayed with transaction details.
- $\triangleright$  Click on 'My Application' to view the application status
- $\triangleright$  Application status will be changed from 'Draft' to 'Submitted'.
- $\triangleright$  Click on the green icon to view the submitted application. This screen can be used to view any messages from MDE while processing the application.

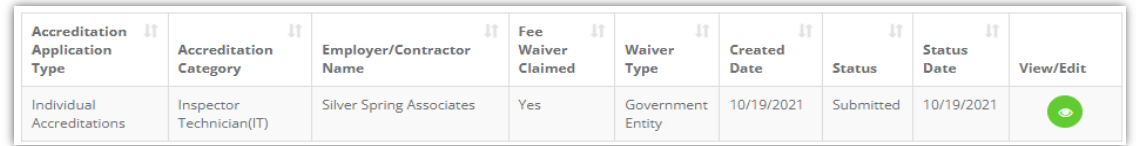

## **Set-10: Steps**

 $\triangleright$  Click on 'Processing' blue box to view any messages from MDE while processing the application ro tp upload any additional documents upon request.

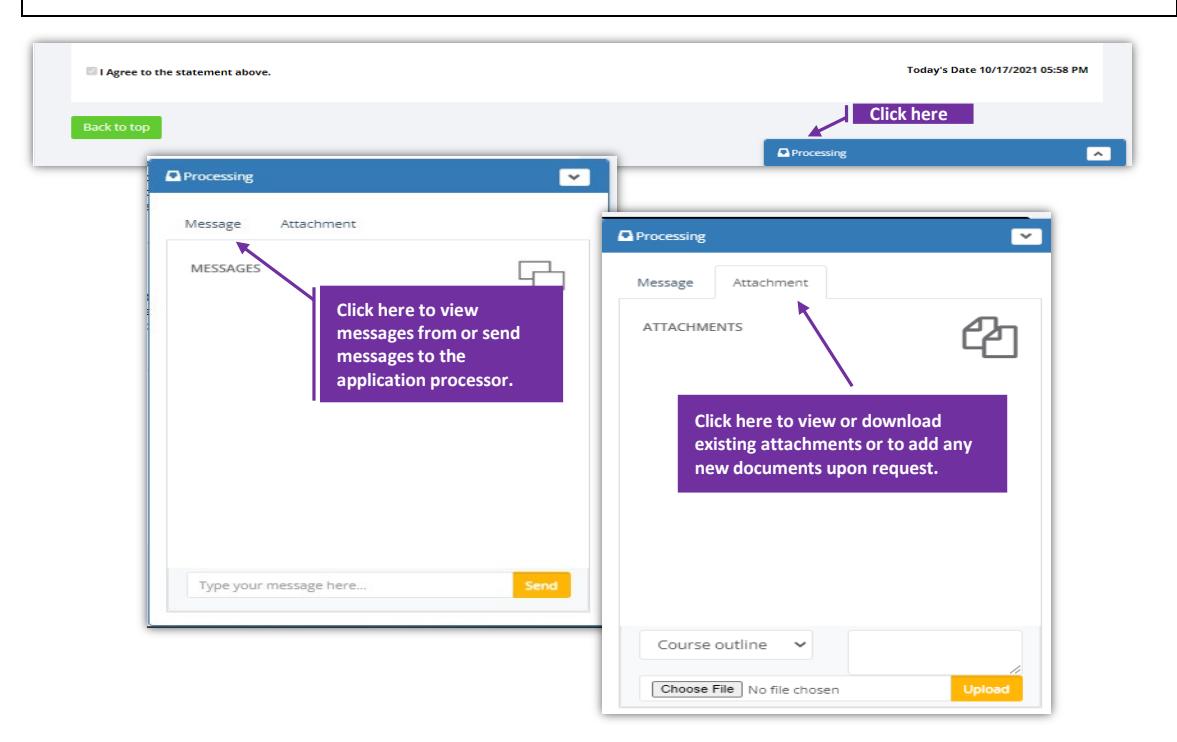